# **Compulink** advantage®

Server Migration

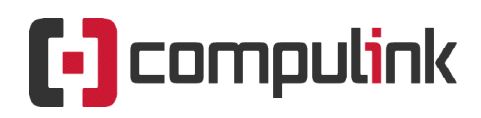

Sales: 800.456.4522 | Support: 805.716.8677

## COMPULINK advantage

Moving Compulink to a New Server (QUICK SETUP GUIDE)

### **Contents**

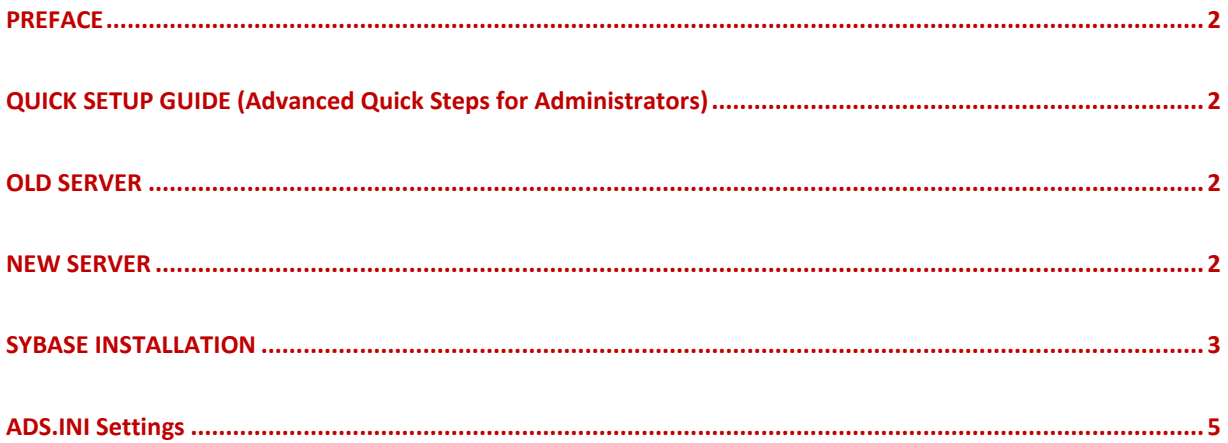

 $\overline{1}$ 

## **Compulink** advantage

#### **PREFACE**

This document includes **Advanced Quick Setup** instructions for transfer of existing **Compulink Advantage** software to a new server. It also includes instructions for the mandatory installation of **Sybase Advantage Database Server.** The main steps are in **BOLD and Highlighted** for quick review. More details included after the highlights. For more detailed information and steps, please review th[e Server Migration and Sybase instructions.](ftp://ftp.compulink-software.com/pub/Support/ITDocs/Computers/Server_Migration_Sybase_Install.pdf)

**Note**: Your "Product folder" refers to your version of Compulink Advantage (chiro, derm, eyecare, eyemd, mdadv, podia, psych, pt, etc.)

#### **QUICK SETUP GUIDE (Advanced Quick Steps for Administrators)**

#### **OLD SERVER**

- **1) Stop the Advantage Database Server service** and set to Disable or Manual Startup a) Computer Management > Services > Advantage Database Server > Properties
- **2) Close Open Files** related to Compulink Advantage product folder a) Computer Management > Shared Folders > Open Files
- **3) Copy your product folder folder to the new server**.
- **4)** Rename the product folder on the old server. Leave on old server or copy elsewhere as a backup.

#### **NEW SERVER**

- **5) Create a folder on your new server called COMPULINK** (or same as previous shared folder on old server)
	- a) Set security permissions to **Full Control for Everyone** (or your authorized users group).
		- i) Folder Properties > Security Tab > Edit > Add > Everyone
		- ii) Folder Properties > Security Tab > select group > Advanced > Full Control
	- b) **Share the folder with Full permissions for Everyone** (or your authorized user group).
		- i) For added security, you may use a hidden share by adding a dollar sign  $(\xi)$  to the end of the share name (Share name = Compulink\$)
		- ii) Folder Properties > Sharing Tab > Advanced Sharing > Permissions > Full Control
	- c) **Disable availability of offline files** from this share
		- i) Folder Properties > Sharing Tab > Advanced Sharing > Caching > No Files…
- **6) Move your product folder into the shared folder**.
	- a) Ensure the files in the shared folder have the right attributes
		- i) Folder properties > General > Uncheck Read-only box > apply (After completion, its OK if the Read-only box is blue – should not have a checkmark)
- **7) Create a UNC shortcut** to the share through the server's IP and create shortcut to product's exe file.
	- a) i.e. [\\server\\_IP\share\productname\productname.exe](file://///server_IP/share/productname/productname.exe) (\\server\_IP\compulink\eyemd\eyemd.exe)
- **8) Install Crystal Reports Runtime version 11** (cr11setup.exe within your product folder) a) If missing, download from here[: cr11setup.exe](ftp://ftp.compulink-software.com/pub/Support/Crystal11runtime/cr11setup.exe)
- **9) Install Sybase Advantage Database Server** (for steps, see [Sybase Installation](#page-3-0) in this document)
	- a) *You must install the same version number 10 or 11 as the old server.*
	- b) *To locate License and Validation Code, open adsstamp.exe on old server*
		- i) *Program Files > Advantage (10.10 or 11.10) > Server > adsstampe.exe > License*
	- c) **Edit the ADS.INI file**'s CBSFILES= line to point to the new location and server info (see [ADS.INI settings\)](#page-5-0)

#### **10) Add exceptions to Firewall and Realtime Antivirus protection**

- a) Allow the product's EXE file through any firewall.
	- i) Windows Firewall > Allow a program.. > Allow another.. > Browse to exe file
- b) Open UDP port 6262 inbound and outbound on any internal Firewall
	- i) Windows Firewall > Advanced Settings > Inbound Rules > New Rule > Port > UDP > 6262
	- ii) Windows Firewall > Advanced Settings > Outbound Rules > New Rule > Port > UDP > 6262
- **11) Duplicate any System and/or User Environment Variables** from old server to new server
	- a) Example: CBSDIR=Y, CBS=A

### **Compulink** advantage®

#### <span id="page-3-0"></span>**SYBASE INSTALLATION**

Download the same version number [\(10.10 or 11.10\) of Sybase Advantage Database Server](ftp://ftp.compulink-software.com/pub/Support/ADS/) from Compulink's IT Suppor site (download the 32 or 64 bit version based on your operating system).

**IMPORTANT: "ADS12\_7216\_error.reg" must be installed on the server after installation for SAP version 12.**

Extract the files to a folder (example: C:\ADS10 or C:\ADS11 or C:\ADS12), then follow the InstallSheild Wizard's instructions.

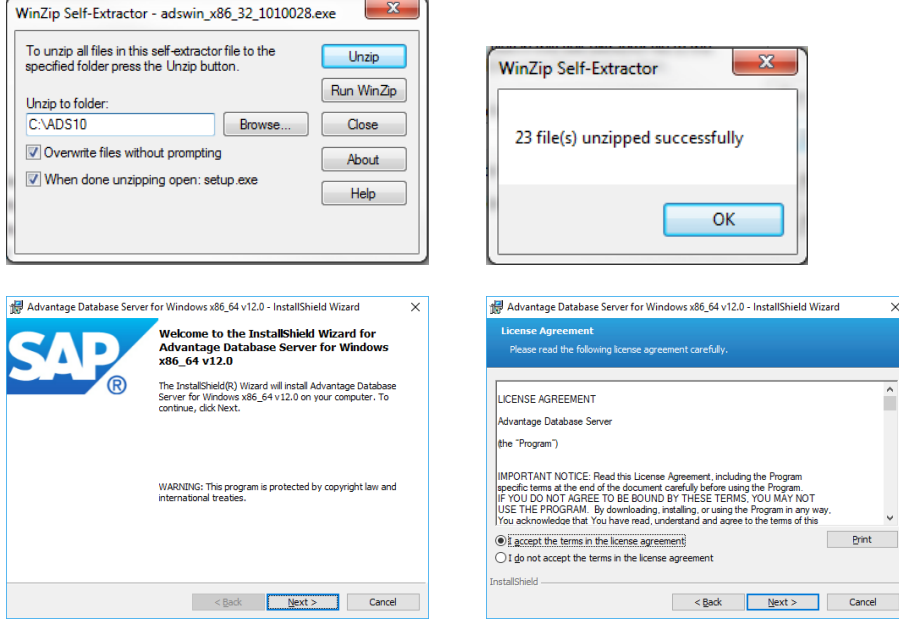

**NOTE:** Compulink software is fully compliant and all Data Dictionary tables are encrypted with a password.<br> **B** Advantage Database Server for Windows 386,64 v12.0 - InstallShield Wizard X

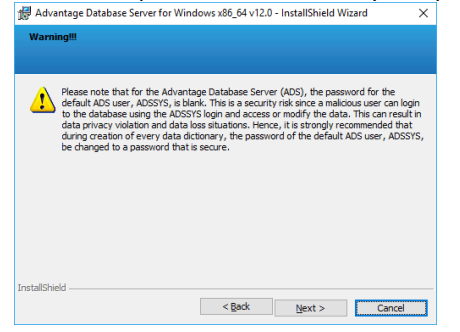

**NOTE:** You must install on the C: Drive (or boot partition if different).

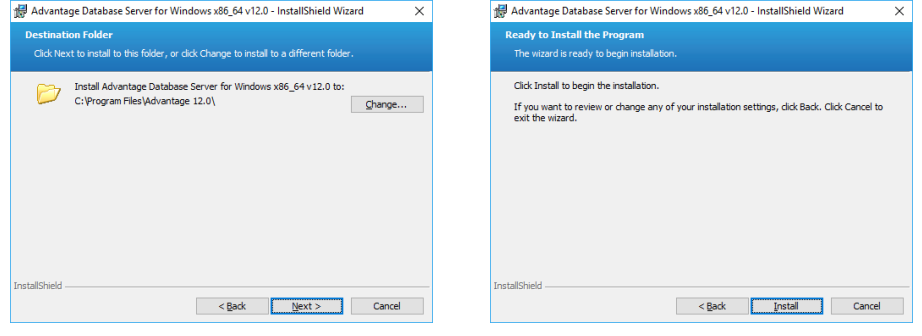

Moving Compulink to a New Server: Quick Setup Guide | *rev.11.2019* 3

### **Compulink** advantage

#### Enter your exististing Serial Number and Validation code

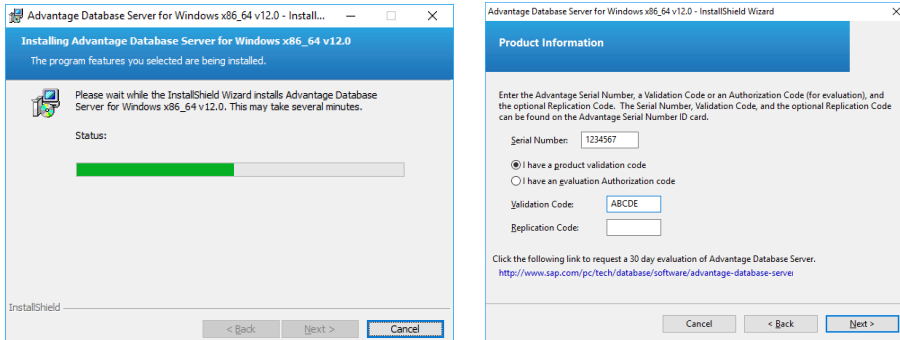

Enter your **Compulink Account Number** (e.g. 1234) for the Registered Owner Field and accept the default ANSI Character set on Machine and USA as Localized Character Sets.<br>Advantage Database Server for Windows als 54 v12.0- Installishied Wurad

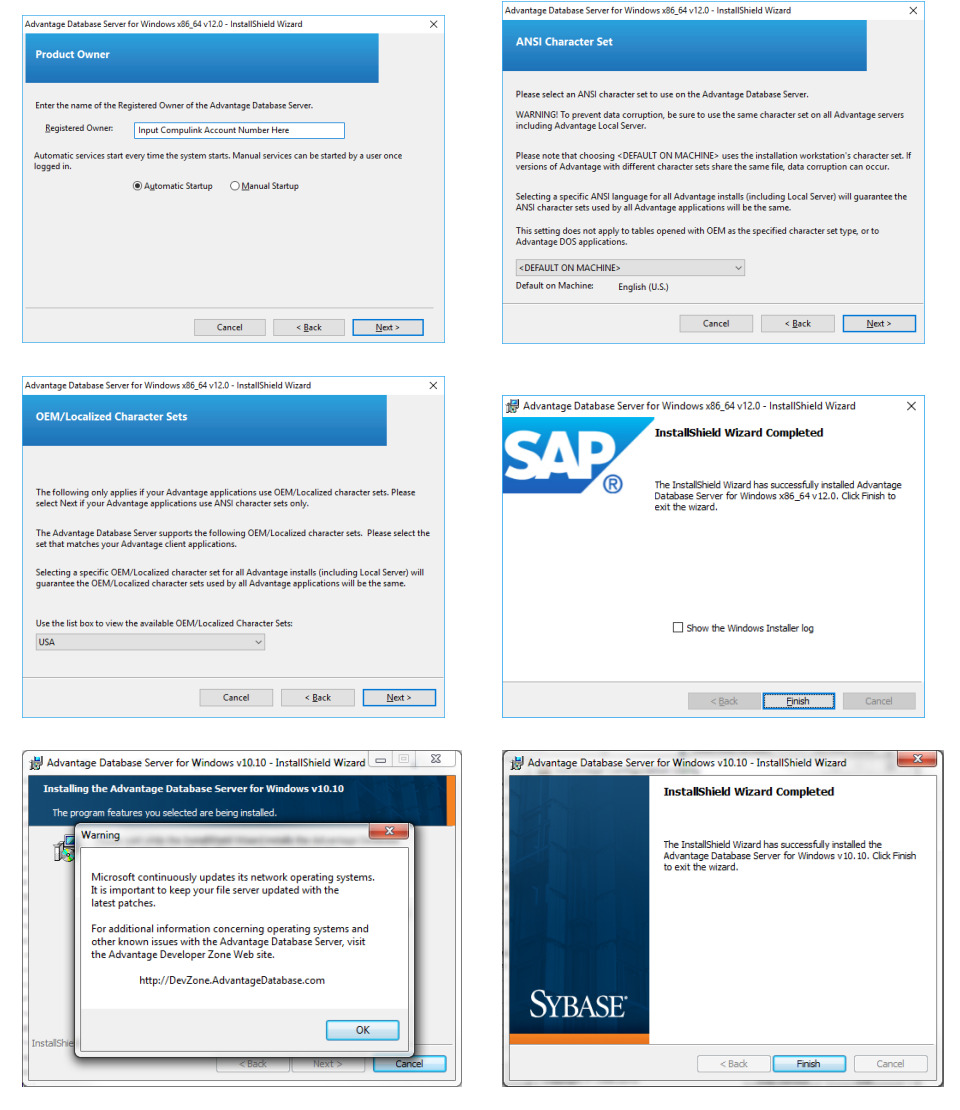

### **Compulink** advantage<sup>®</sup>

**IMPORTANT:** Change the LAN Port to 6262 in the Configuration Utililty Tab > Communications Tab, set Client Time Out to 60 seconds - In the Misc. Settings Tab, , Check the Suppress Message Boxes box and set Worker Threads to 16 x the number of CPU on the server. All other settings are adjusted by the application as necessary.

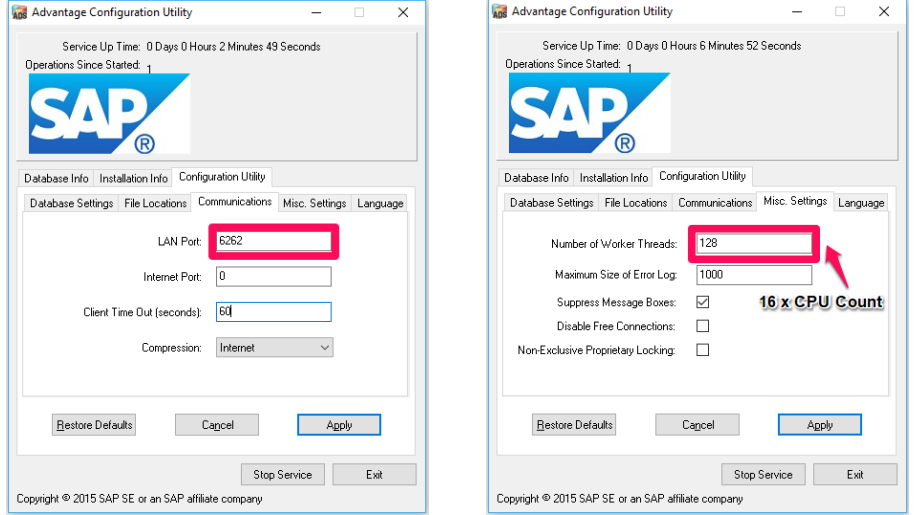

#### <span id="page-5-0"></span>**ADS.INI Settings**

The ADS.ini file, located in the product directory must have the CBSFILES= line pointing to the correct location of the data on the new server. If your server does not have an static IP, delete these lines from the ADS.INI

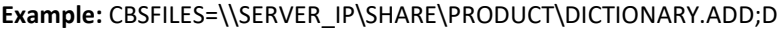

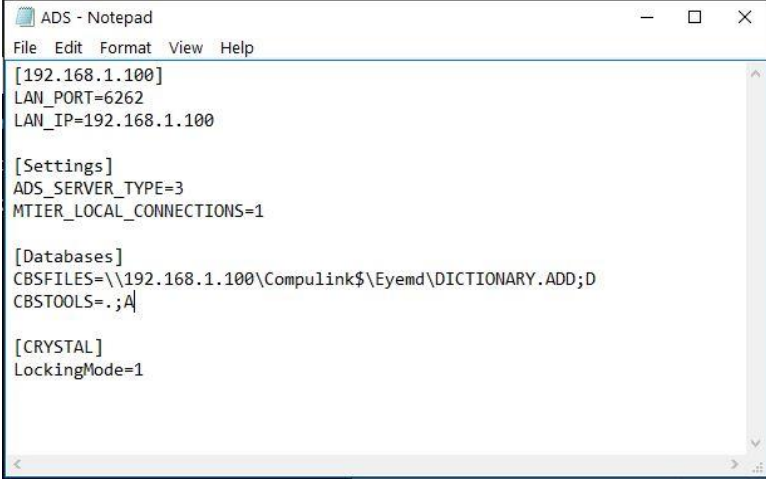

If the Server has a static IP, edit the following lines to match your new server:

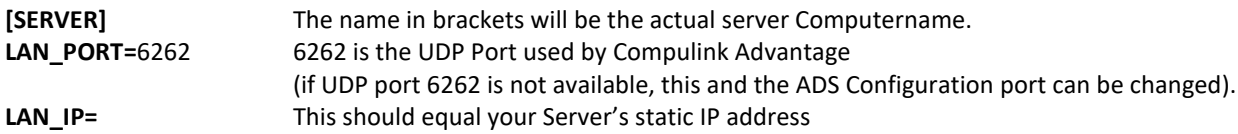

It is necessary that the server be assigned a static IP address. If it is impossible for the server to have a static IP address, the three lines above can be deleted from the ADS.INI file and you may need to contact Compulink Customer support.